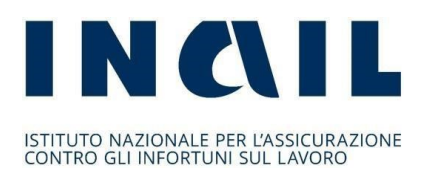

# **Regole tecniche e modalità di svolgimento dello sportello informatico dell'Avviso pubblico formazione 2022**

Roma 15 maggio 2023

#### **PREMESSA**

Con il presente regolamento si forniscono le regole tecniche da osservare per partecipare alla procedura valutativa a sportello ai sensi dell'articolo 5 del decreto legislativo 31 marzo 1998, n.123 "Disposizioni per la razionalizzazione degli interventi di sostegno pubblico alle imprese, a norma dell'articolo 4, comma 4, lettera c), della legge 15 marzo 1997, n.59" e successive modifiche e integrazioni.

L'Inail ha inteso avvalersi di uno sportello informatico che opera in modalità totalmente digitale.

Di seguito vengono descritti il funzionamento dello sportello informatico e le modalità di comportamento che devono essere tenute dai partecipanti con particolare riguardo alla fase di invio della domanda on line ai sensi dell'art. 11 dell'Avviso pubblico formazione 2022.

# **INDICE**

# Sommario

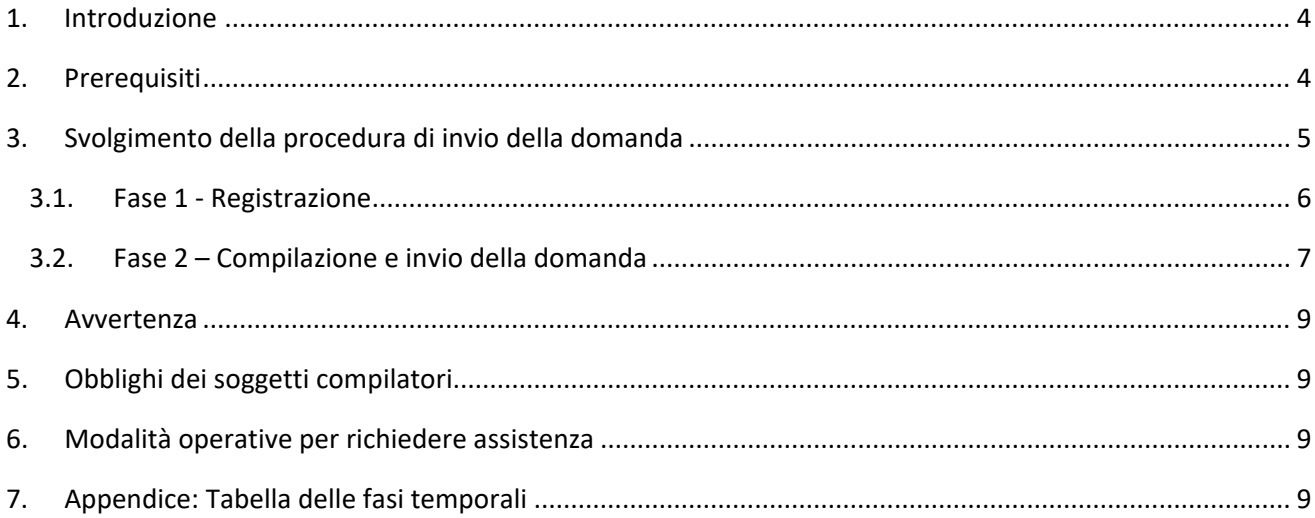

## <span id="page-3-0"></span>**1. Introduzione**

L'art. 11 dell'Avviso pubblico formazione 2022 prevede che la domanda di finanziamento debba essere inviata esclusivamente per via telematica sulla base di regole tecniche di funzionamento dello sportello informatico.

Scopo del seguente documento è descrivere le modalità di utilizzo della suddetta procedura, gli aspetti tecnici e i comportamenti da tenere da parte dell'utente.

La data dell'invio telematico è pubblicata sul sito INAIL nel calendario delle scadenze.

Per le varie fasi che caratterizzano le procedure dello sportello telematico sono indicati i "momenti" di apertura e chiusura.

## <span id="page-3-1"></span>**2. Prerequisiti**

**Il profilo utente previsto dalla procedura dello sportello informatico dell'Avviso pubblico formazione 2022 è un profilo unico che viene denominato "soggetto compilatore".** 

**Il "soggetto compilatore" è la persona che materialmente utilizza la procedura informatica di invio della domanda,** e può essere il Rappresentante legale del soggetto proponente oppure un soggetto delegato dallo stesso.

**Per poter utilizzare la procedura, il soggetto compilatore deve essere in possesso di credenziali Spid, CIE o CNS.**

Al fine del corretto utilizzo della procedura di invio della domanda, **il soggetto compilatore** dovrà disporre necessariamente di un collegamento ad Internet.

Il corretto funzionamento della procedura è stato verificato sulle seguenti versioni dei web browser installati su PC:

> Chrome 112; MS Edge 112; Firefox 112.

Le versioni successive sono compatibili se non introducono incompatibilità dichiarate dal produttore.

Qualora fosse necessario uno *screen reader* per ipo/non vedenti, si informa che il sistema è compatibile con JAWS 2019.

Si precisa che il web browser dell'utente deve avere javascript abilitato e permettere l'utilizzo dei cookies.

È cura del soggetto compilatore verificare il corretto ed efficiente funzionamento dei propri dispositivi informatici nonché degli altri dispositivi hardware e software (es. firewall, Intrusion Prevention System, antivirus, proxy, access point, etc.) eventualmente presenti e la qualità della connessione ad Internet.

Eventuali problemi che si dovessero verificare nella scelta o configurazione del dispositivo utilizzato per l'invio della domanda e/o del browser, che sono nella disponibilità esclusiva del partecipante, non saranno imputabili all'Inail.

# <span id="page-4-0"></span>**3. Svolgimento della procedura di invio della domanda**

L'invio telematico della domanda di finanziamento prevede le seguenti fasi:

- 1) Fase di registrazione
- 2) Fase di compilazione e invio della domanda

Le informazioni inserite in entrambe le fasi saranno oggetto di verifica al fine dell'inserimento negli elenchi cronologici.

L'iter procedurale si articola in più *"momenti"* che si possono sintetizzare con la seguente grafica.

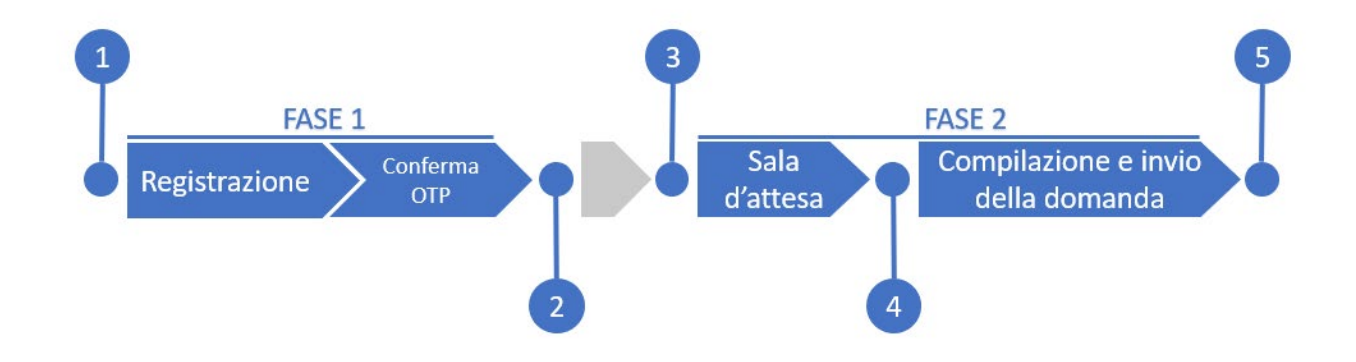

Nel seguito si dettagliano le operazioni da eseguire e i "*momenti da 1 a 5*".

### <span id="page-5-0"></span>**3.1. Fase 1 - Registrazione**

Il soggetto compilatore, a partire dal *momento 1*, potrà eseguire la registrazione. La registrazione dovrà essere completata entro la finestra temporale prevista per la fase 1, che si conclude al *momento 2*.

#### **Il soggetto compilatore che effettua la registrazione sarà l'unico abilitato ad accedere a tutte le fasi previste dalla procedura informatica.**

I soggetti compilatori dovranno accedere ai Servizi Online sul portale dell'Istituto all'indirizzo www.Inail.it, tramite preventiva autenticazione con credenziali del Sistema Pubblico di Identità Digitale (SPID), Carta d'Identità Elettronica (CIE) o Carta Nazionale dei Servizi (CNS); nel solo caso di utenti con "multiprofilo" l'accesso ai Servizi Online dovrà essere eseguito scegliendo l'opzione "Utente con credenziali dispositive". Il servizio per la registrazione sarà disponibile nel menu dei servizi nella sezione "Avvisi Pubblici"> "Avviso pubblico formazione 2022 - Registrazione". Per il singolo utente è consentito l'inserimento di una sola domanda tramite identificativo SPID o CIE o CNS.

#### **La registrazione, in caso di aggregazione, deve essere eseguita dal capofila.**

In questa fase, propedeutica all'invio della domanda, l'utente deve dichiarare se è il rappresentante legale del Soggetto proponente o un delegato dello stesso, ed in tale ultimo caso dovrà allegare l'atto di delega che dovrà essere firmato digitalmente dal rappresentante legale del soggetto proponente singolo o capofila di ATI/ATS tramite apposito modulo (allegato n. 4 in formato .pdf). Tale atto di delega dovrà essere inserito tramite un'operazione di upload del relativo file che non dovrà avere una dimensione superiore a 2 MB.

Nella fase di registrazione il soggetto compilatore dovrà indicare la tipologia del proponente e se lo stesso partecipi in forma singola o associata. In tale ultimo caso, l'utente dovrà elencare tutti i componenti dell'aggregazione e allegare tramite un'operazione di upload le dichiarazioni debitamente sottoscritte dai rispettivi rappresentanti legali (dimensione non superiore a 2 MB), in cui è espressamente indicato che non partecipano con altre domande a valere sul medesimo Avviso, oltre alla dichiarazione di intenti per la costituzione di ATI/ATS (allegato n. 5 in formato .pdf).

Dovrà inoltre essere indicata la regione/provincia autonoma relativa all'Avviso per il quale si intende partecipare per lo svolgimento del progetto formativo nonché l'indirizzo di posta elettronica certificato (PEC) valida del proponente, cui saranno inviate tutte le comunicazioni previste riguardanti l'Avviso, e di tutti gli aggregati in caso di ATI/ATS.

Al termine della compilazione della registrazione, verrà inviato alla PEC del proponente (indicata in apposito campo della pagina di registrazione "PEC valida per tutte le comunicazioni relative al finanziamento") un codice OTP che dovrà essere inserito dal soggetto compilatore per confermare la registrazione.

Soltanto al termine dell'inserimento del codice OTP, la registrazione risulterà valida e verrà rilasciato un codice identificativo (**id-codice**) indispensabile per l'accesso alla successiva fase dell'invio della domanda.

Dopo aver eseguito la conferma con OTP il soggetto compilatore potrà visualizzare '**id-codice**' nella stessa pagina mostrata dal sistema eseguendo **il refresh** della pagina.

#### La conferma tramite OTP dovrà essere eseguita entro la chiusura della fase 1 prevista al momento 2.

#### **La procedura non consentirà il completamento di eventuali successive registrazioni presentate dal medesimo proponente in forma singola o in aggregazione per lo stesso avviso regionale/provincia autonoma.**

La procedura consente la cancellazione della registrazione da parte del soggetto compilatore purché avvenga prima del termine di chiusura della fase di registrazione (*momento* **2**). Dopo aver cancellato la registrazione il soggetto compilatore potrà inserire una nuova registrazione che dovrà essere completata comunque entro la finestra temporale prevista per la fase 1 che si conclude al *momento 2.*

### <span id="page-6-0"></span>**3.2. Fase 2 – Compilazione e invio della domanda**

A partire dal *momento* **3**, il soggetto compilatore dovrà autenticarsi per accedere alla «sala di attesa» la cui apertura è prevista due ore prima dell'apertura dello sportello informatico **(***momento* **4)** che successivamente si aprirà mostrando la pagina dedicata alla compilazione e all'invio della domanda, possibile fino alla chiusura dello sportello prevista al *momento* **5**.

Chi accederà successivamente alla data stabilita della finestra temporale prevista per il *momento* **4** non vedrà la «sala di attesa».

Il soggetto compilatore dovrà accedere ai Servizi Online sul portale dell'Istituto all'indirizzo www.Inail.it, tramite preventiva autenticazione con credenziali del Sistema Pubblico di Identità Digitale (SPID), Carta d'Identità Elettronica (CIE) o Carta Nazionale dei Servizi (CNS); nel solo caso di utenti con "multiprofilo" l'accesso ai Servizi Online dovrà essere eseguito scegliendo l'opzione "Utente Registrato Avviso Pubblico Formazione 2022".

Lo sportello informatico per la presentazione delle domande sarà disponibile nel menu dei servizi nella sezione "Avvisi Pubblici"> "Avviso pubblico formazione 2022 – Presentazione domanda" per i soli utenti che abbiano completato preventivamente la fase di registrazione.

Potranno presentare domanda di partecipazione esclusivamente i soggetti proponenti in possesso di specifico codice identificativo (**id-codice**) rilasciato dalla procedura in esito al corretto inserimento dei dati richiesti in fase di registrazione.

Verranno mostrati i dati inseriti nella registrazione in modalità visualizzazione (solo lettura) e il relativo Avviso "Regione/provincia autonoma" a cui si intende partecipare.

In questa fase il soggetto compilatore dovrà fornire le seguenti informazioni:

- titolo del progetto formativo
- descrizione sintetica del progetto formativo
- numero complessivo di destinatari per tipologia (art. 4 del**l'**Avviso)
- corsi previsti (allegato n. 2 del**l'**Avviso)
- elenco nominativo dei docenti
- sedi di svolgimento dei corsi
- in caso di formazione da remoto dovranno essere fornite indicazioni specifiche sulla piattaforma che sarà utilizzata e garanzia sul tracciamento delle attività dell'intero percorso formativo.
- Per ciascun corso:
	- o modalità di attuazione: in presenza o in remoto (videoconferenza sincrona)
	- o tipologia di destinatari (art. 4 del**l'**Avviso)
	- o numero totale di partecipanti
	- o numero di edizioni

Si specifica che ad ogni edizione potranno partecipare tra un minimo di 15 e un massimo di 35 partecipanti.

A corredo della domanda dovranno essere presentati, a pena di esclusione, i seguenti allegati sottoscritti con firma digitale o in alternativa sottoscritti in originale e accompagnati dalla copia di un documento di identità in corso di validità del sottoscrittore:

- dichiarazione sostitutiva di atto di notorietà sottoscritto dal legale rappresentante in merito alla qualificazione del soggetto proponente e al possesso dei requisiti: in caso di aggregazione deve essere prodotto da ciascun soggetto della stessa (allegato n. 1);
- nel caso in cui il soggetto proponente, singolo o componente di una ATI/ATS, sia una società di servizi controllata (ai sensi dell'art. 2359 c.c., comma 1, punto 1) o di diretta ed esclusiva emanazione così come disciplinata sub art. 5 lett. b) del**l'**Avviso, la dichiarazione che assevera tale qualità deve essere sottoscritta dal legale rappresentante dell'organizzazione controllante (allegato n. 6).

Gli allegati richiesti dovranno essere inseriti in questa fase tramite un'operazione di upload dei relativi file (solo in formato .pdf) che non dovranno avere una dimensione superiore a 2 MB ciascuno.

Al momento dell'invio, il sistema fornirà una ricevuta in formato pdf contenente il riscontro circa l'ora e la data di inserimento della domanda.

Successivamente, il servizio applicativo telematico renderà disponibile il documento riepilogativo della domanda inviata (in formato .pdf) comprensiva di allegati, con l'indicazione del numero di protocollo assegnato da citare per ogni comunicazione relativa alla domanda presentata.

## <span id="page-8-0"></span>**4. Avvertenza**

Si ricorda che le credenziali di accesso sono strettamente personali e che verranno effettuati controlli per verificare l'utilizzo esclusivo da parte dei soggetti compilatori.

### <span id="page-8-1"></span>**5. Obblighi dei soggetti compilatori**

- Non è ammesso utilizzare strumenti automatici di invio.
- Non è ammesso aprire più di una sessione nella fase di invio della domanda online

Si ricorda che qualsiasi azione atta a violare sistemi informatici, nonché ad interrompere il servizio, costituisce illecito penalmente perseguibile.

### <span id="page-8-2"></span>**6. Modalità operative per richiedere assistenza**

Il canale ufficiale per richiedere assistenza è "INAIL Risponde autenticato", raggiungibile dall'area "Supporto" del portale istituzionale.

## <span id="page-8-3"></span>**7. Appendice: Tabella delle fasi temporali**

Si riporta di seguito la tabella riassuntiva dei 5 'Momenti' citati nel testo. La data e l'ora effettiva di tali momenti vengono pubblicate sul sito INAIL.

- *momento* **1**: Inizio della fase di registrazione da parte del soggetto compilatore
- *momento* **2**: Fine della fase di registrazione per il soggetto compilatore
- *momento* **3**: Inizio autenticazione e accesso alla sala d'attesa
- *momento* **4**: Inizio della fase di compilazione e invio della domanda
- *momento* **5**: Fine della fase di compilazione e invio della domanda